## **Logging Onto "Teams from an iPad**

From the main screen look for the Teams icon. It might be by one its own or it might be in the Office 365 group.

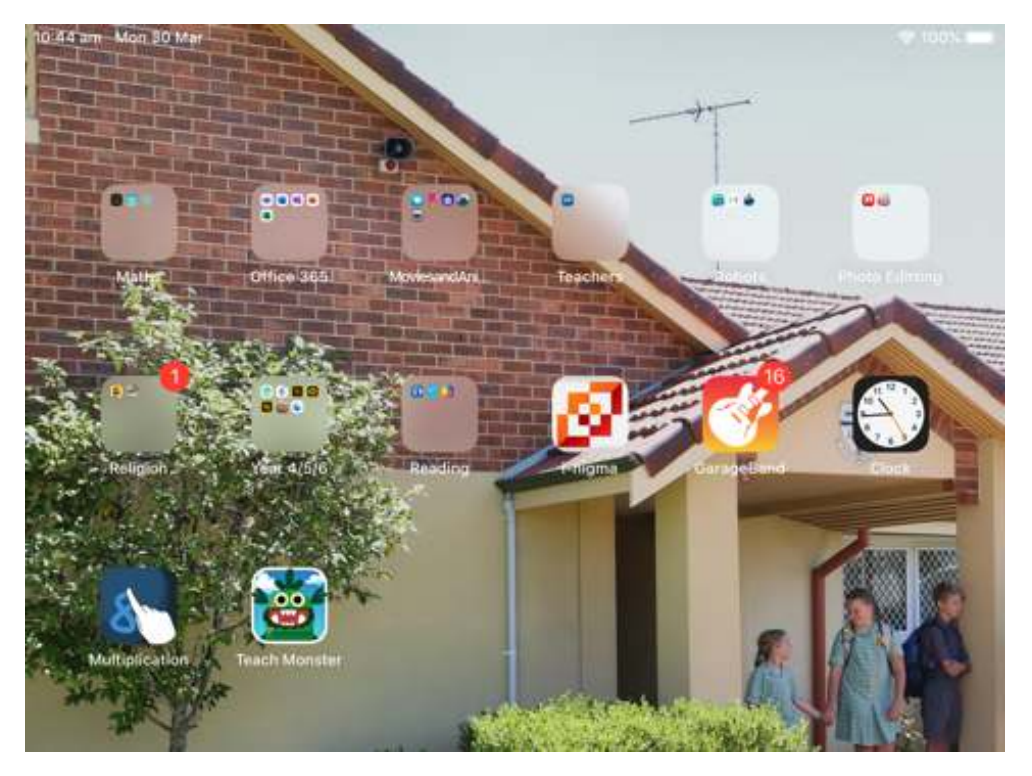

Then press on the Teams icon.

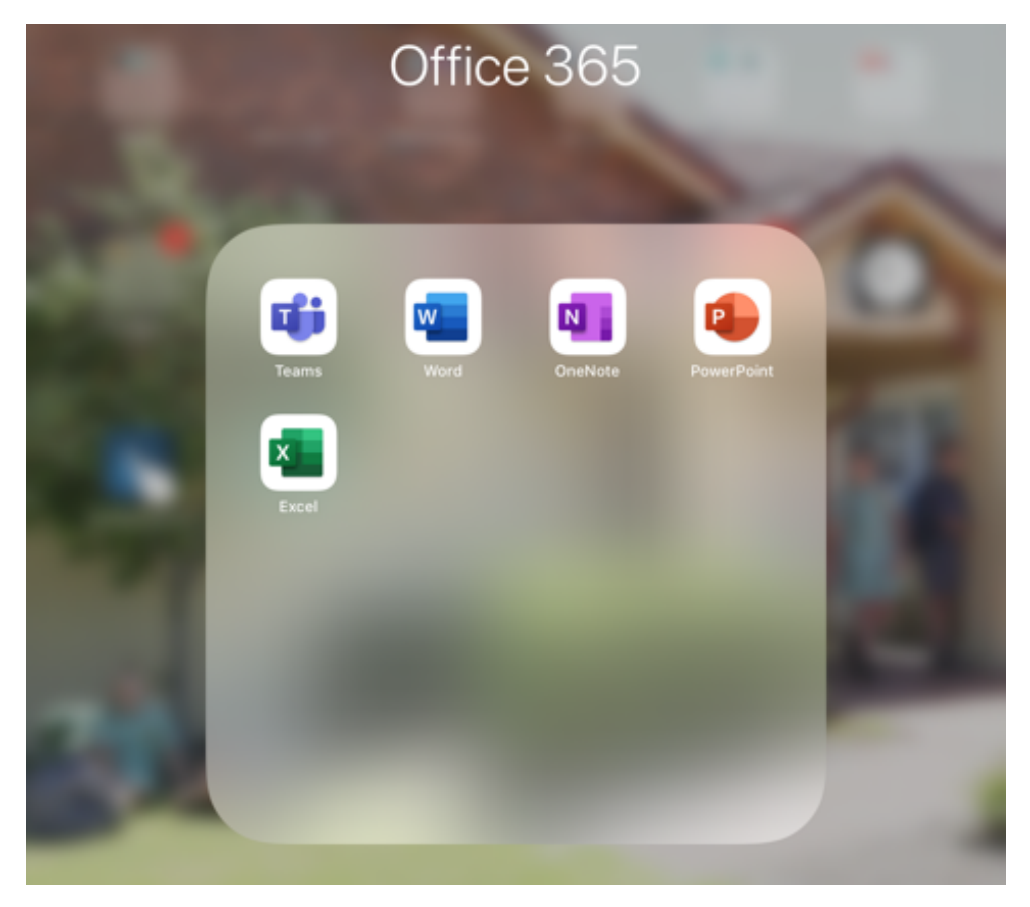

When the logon screen opens up select your account name. If your child's name is not there, choose "sign in with another account".

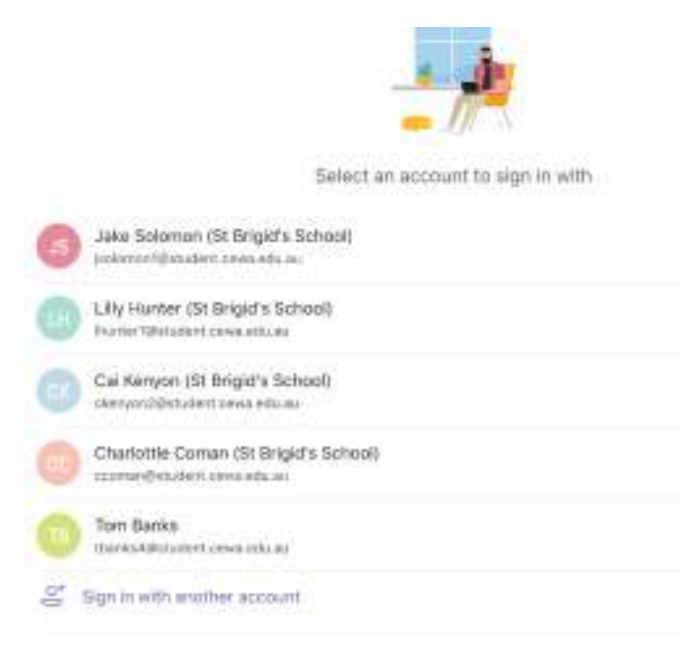

Then use the details that your class teacher gave you to logon. Their username is not case sensitive but passwords are.

**WINDOWS** 

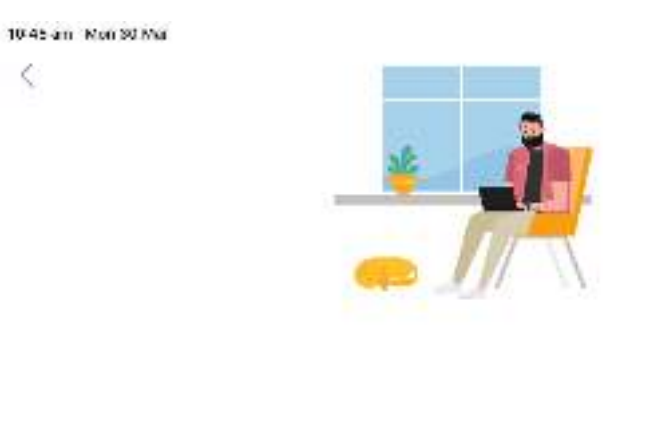

Sign in using your work or school account.

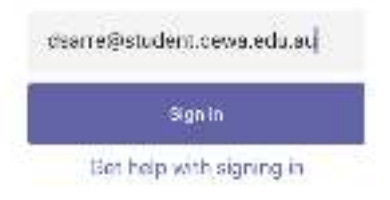

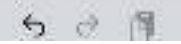

Ó

The CEWA page will open and ask for your password.

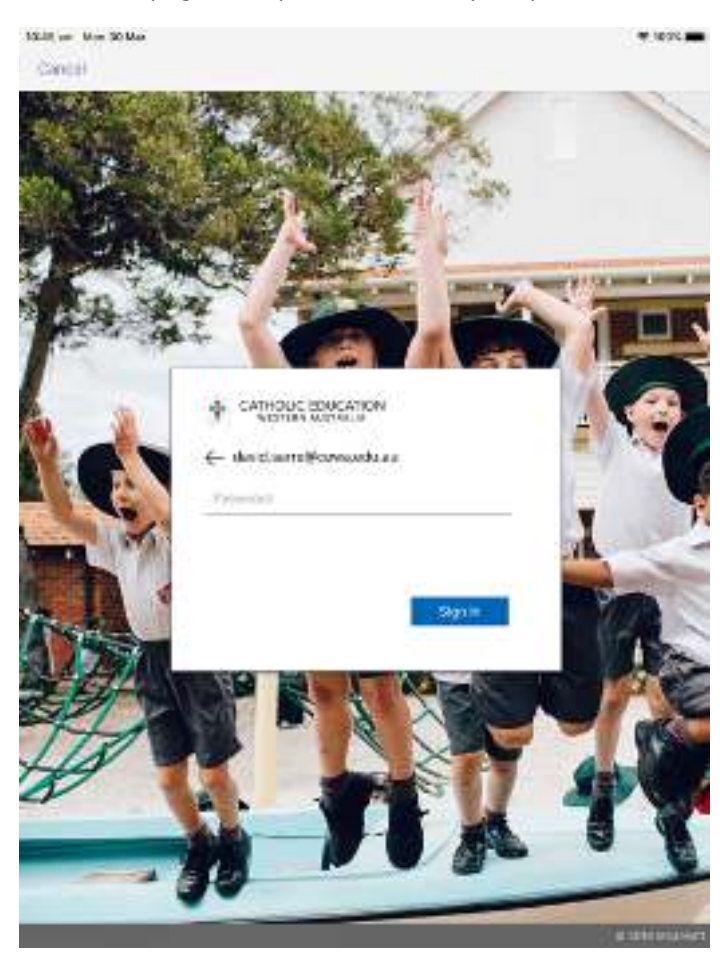

Select allow microphone (this should only happen the first time you do this)

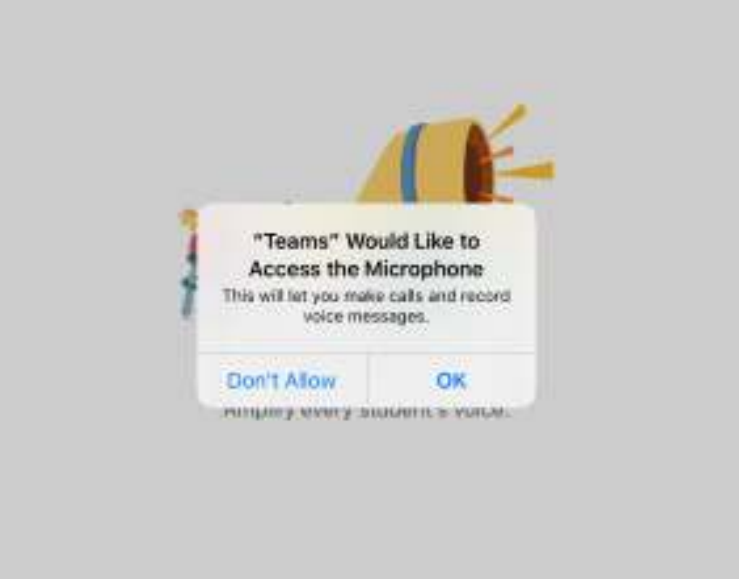

When teams opens up look for your child's team in the panel on the left hand side of the screen.

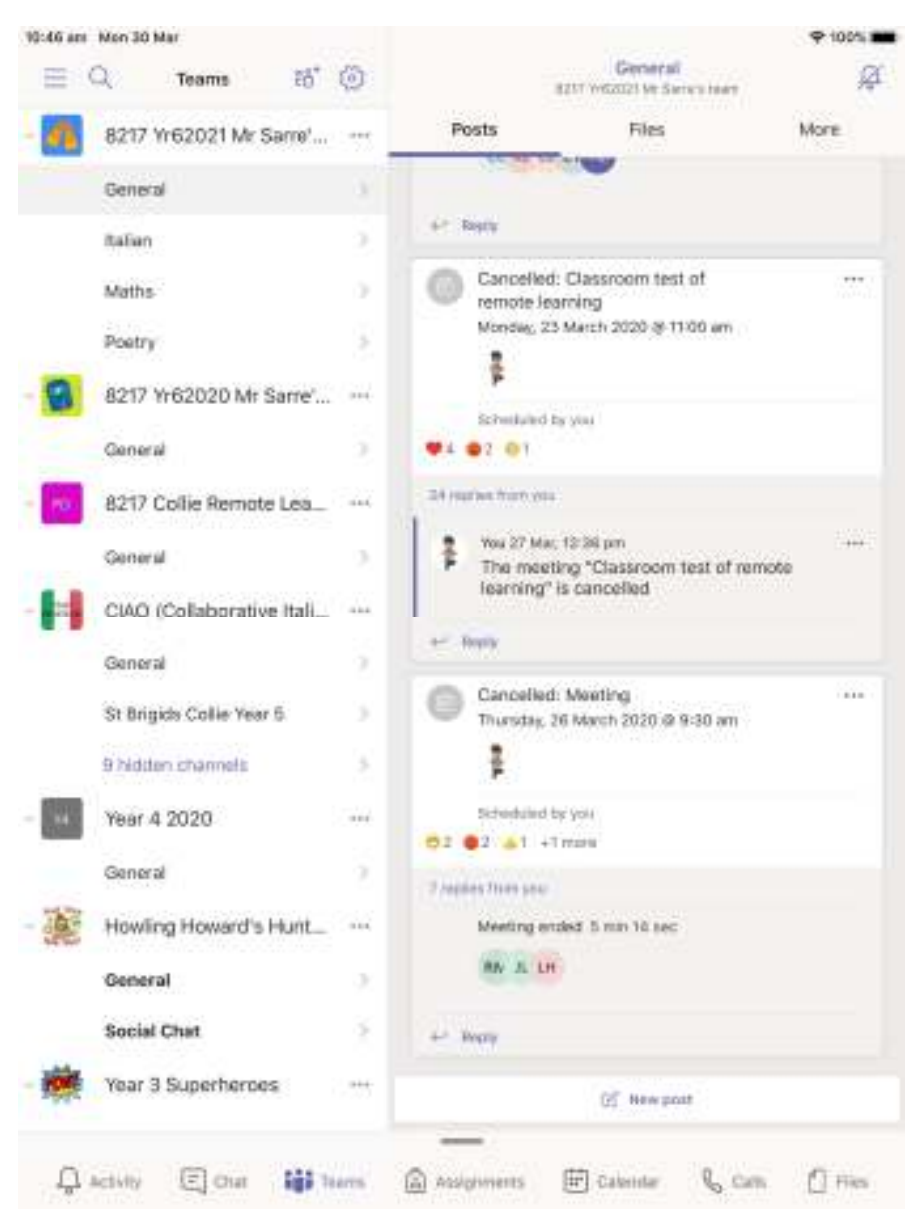

Your child can ask questions in the general section and the Social chat section can be used between 2pm and 4pm on weekdays.